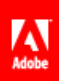

# **Adobe® Marketing Cloud** AppMeasurement for Flash, Flex, and AIR

# **Contents**

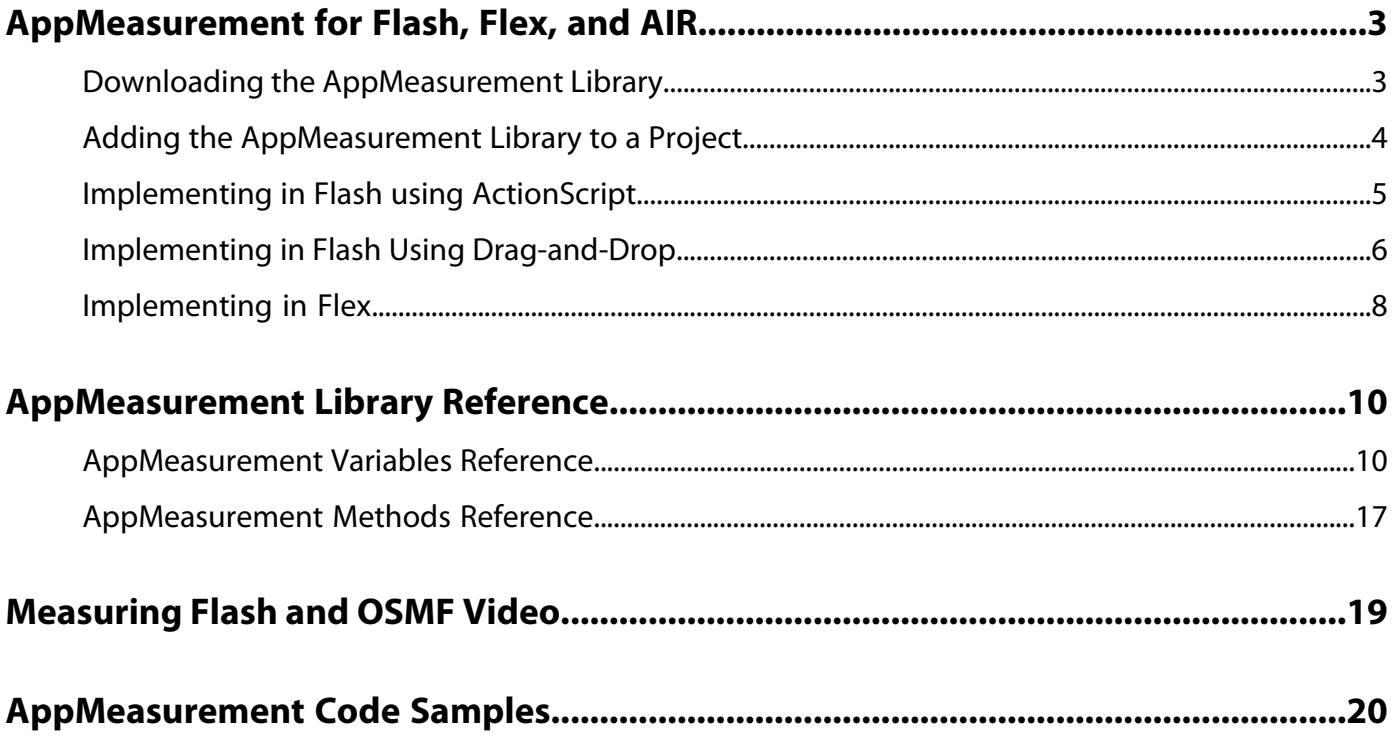

# <span id="page-2-0"></span>**AppMeasurement for Flash, Flex, and AIR**

AppMeasurement measures Flash and Flex applications with ActionScript\*.

The Adobe AppMeasurement for Adobe Flash, Flex, and OSMF implementation guide describes using the AppMeasurement interface to measure the usage of your Adobe Flash, Flex, and AIR applications and websites.

It lets you capture user activity and forward that data to Adobe data collection servers where it is available for use by Marketing Cloud services, including Analytics reports.

This guide is intended for application developers, and assumes that you are familiar with both implementing Marketing Cloud data collection code, and Flash development.

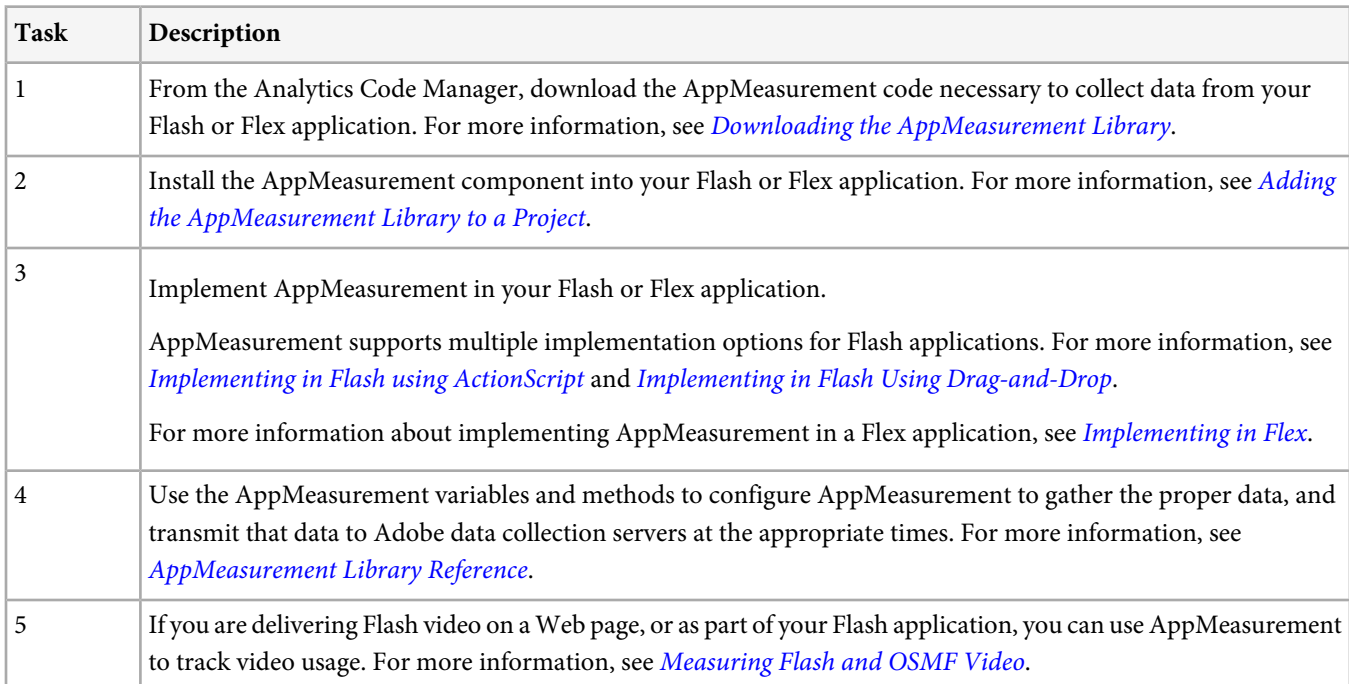

The general tasks involved in implementing AppMeasurement for Flash, Flex, and AIR include:

## <span id="page-2-1"></span>**Downloading the AppMeasurement Library**

AppMeasurement is a component that you compile with your Flash or Flex application.

The AppMeasurement component acts as a code library for your Flash or Flex application, similar to s\_code.js for standard JavaScript tracking.

Adobe distributes the AppMeasurement component and configuration files as both a .mxp (Flash) and a .swc (Flex) file. Both distributions use the same core .swc file, but the .mxp package simplifies the Flash installation. Flex references the .swc directly from the code.

You can access the component and configuration script from the Analytics Admin Tools.

#### **To download AppMeasurement code**

- 1. Log in to [Reports & Analytics](https://sc.omniture.com).
- 2. Click **Admin** > **Code Manager**.
- 3. Click the download for Flash, Flex, & AIR.
- 4. Add the s.tracking and s.trackingServerSecure variables to the configuration script. These values should match what is in your core s\_code. js file.

### <span id="page-3-0"></span>**Adding the AppMeasurement Library to a Project**

Before using AppMeasurement in your media application, you must install the AppMeasurement component into your Flash or Flex project.

- [To Install the AppMeasurement Component into a Flash Project](#page-3-1)
- <span id="page-3-1"></span>• [To Install the AppMeasurement Component into a Flex Project](#page-3-2)

#### **To Install the AppMeasurement Component into a Flash Project**

- 1. Close any open instances of Adobe Flash.
- 2. Launch the AppMeasurement.mxp file that you downloaded from the Analytics Code Manager.

For more information, see [Downloading the AppMeasurement Library](#page-2-1).

The Adobe Extension Manager installs the AppMeasurement component into your Flash environment. Without the Extension Manager, the Flash development environment cannot recognize the file correctly.

- 3. Launch Adobe Flash, then open the application where you want to install the AppMeasurement component.
- 4. Click **Commands** > **Omniture Add AppMeasurement To Library**.

### **Commands**

Manage Saved Commands... Get More Commands... Run Command...

**Copy Font Name for ActionScript Copy Motion as XML Export Motion XML Import Motion XML** 

**Omniture - Add AppMeasurement To Library** 

<span id="page-3-2"></span>Alternatively, you can open the **Component** pane and drag an instance of the AppMeasurement component into the application's library.

#### **To Install the AppMeasurement Component into a Flex Project**

- 1. In FlexBuilder, select **Project** > **Properties** > **Build Path**.
- 2. Specify the path to the AppMeasurement.swc file that you downloaded from the Analytics Code Manager.

For more information, see *[Downloading the AppMeasurement Library](#page-2-1)*.

### <span id="page-4-0"></span>**Implementing in Flash using ActionScript**

Using ActionScript requires you to add, configure, and trigger AppMeasurement events programmatically through Flash ActionScript.

It gives you more complete control over how and when the Flash application communicates with Adobe data collection servers.

To implement in Flash, select either this method or [Implementing in Flash Using Drag-and-Drop](#page-5-0).

Depending on your Flash application structure and your data collection needs, you can add the configuration script to your application in different ways:

- If your Flash application is a single frame, or if you want to collect data only in one frame of a multi-frame application, add the configuration script to the frame directly.
- If you want to collect data in multiple frames, create a layer that exists for the duration of the Flash application, then add the configuration script to this layer. This creates a single instance of the AppMeasurement component that you can use to collect data from any frame in the Flash application.

*Note:* To avoid creating multiple instances of the AppMeasurement component, do not add configuration script to multiple frames in a Flash application.

#### **To implement AppMeasurement using the ActionScript method**

- 1. Determine how you want to add the AppMeasurement component to your Flash application.
	- 1. To add the AppMeasurement component to a single frame, select the frame (in the Timeline pane) where you want to add AppMeasurement.

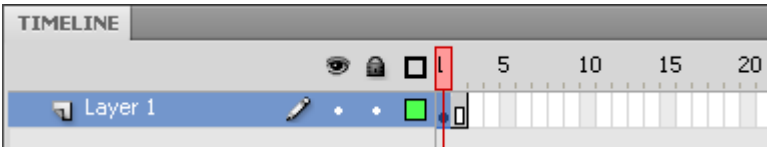

2. To add the AppMeasurement component to a layer where it is accessible by all frames in the application, select the layer (in the **Timeline** pane) where you want to add AppMeasurement.

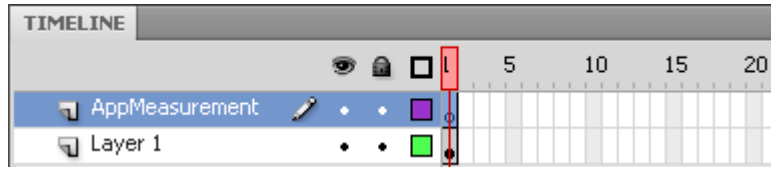

2. In the **Actions** pane, paste and update the following configuration code:

```
/* Import line for ActionScript 3 */
import com.omniture.AppMeasurement;
var s:AppMeasurement = new AppMeasurement();
addChild(s);
/* Specify the Report Suite ID(s) to track here */
s.account = "myrsid"; // CHANGE THIS!
/* Turn on and configure debugging here - turn this off for production deployment */
s.debugTracking = true;
s.trackLocal = true;
```

```
/* You may add or alter any code config here */
s.pageName = ";
s.pageURL = "";
s.charSet = "UTF-8";s.currencyCode = "USD";
/* Turn on and configure ClickMap tracking here */
s.trackClickMap = false;
/* WARNING: Changing any of the below variables will cause drastic changes
to how your visitor data is collected. Changes should only be made
when instructed to do so by your account manager.*/
/* These values can be copied from your s_code.js file. Your trackign server varies based on
1st or 3rd party cookies, and if you are using SSL. If using first party cookies, 
trackingServer will be on your domain, for example metrics.mysite.com */
s.visitorNamespace = "yourNamespace";
s.trackingServer="mycompany.112.2o7.net"; // CHANGE THIS!
s.trackingServerSecure=""; //might not be needed
```
<span id="page-5-0"></span>Flash AppMeasurement uses ActionScript, and is configured identically to the JavaScript implementation on your website. The standard [Analytics Variables](https://marketing.adobe.com/resources/help/en_US/sc/implement/?f=sc_variables) are all available in Flash. At a minimum, update s.account and s.trackingServer with the settings for your company.

### **Implementing in Flash Using Drag-and-Drop**

The Drag-and-Drop implementation lets you leverage the drag-and drop features of the Flash environment to implement AppMeasurement without any additional programming.

To implement in Flash, select either this method or [Implementing in Flash using ActionScript](#page-4-0).

- 1. Launch Adobe Flash, then open the project where you want to implement AppMeasurement.
- 2. In the **Timeline** pane, select the frame where you want to send measurement data to Adobe data collection servers.
- 3. From the **Component** pane, or the **Library** pane, drag the AppMeasurement component onto the application stage.

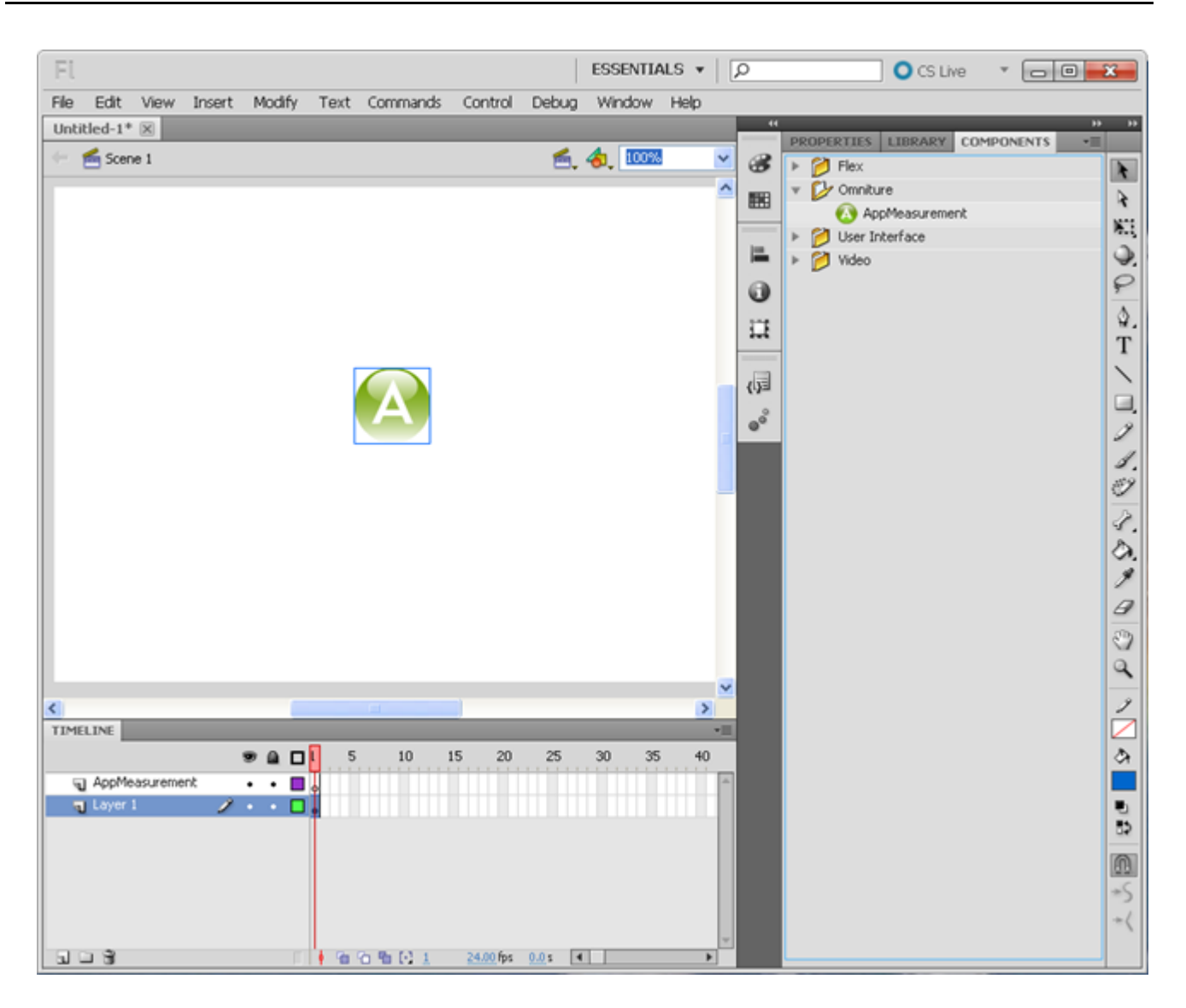

*Note:* Because this imports the AppMeasurement component into the current frame, you must drag the AppMeasurement component onto each frame where you want to measure the application.

4. Select the AppMeasurement component, then select **Properties**.

Q

The **Properties** pane displays the settings for the AppMeasurement component.

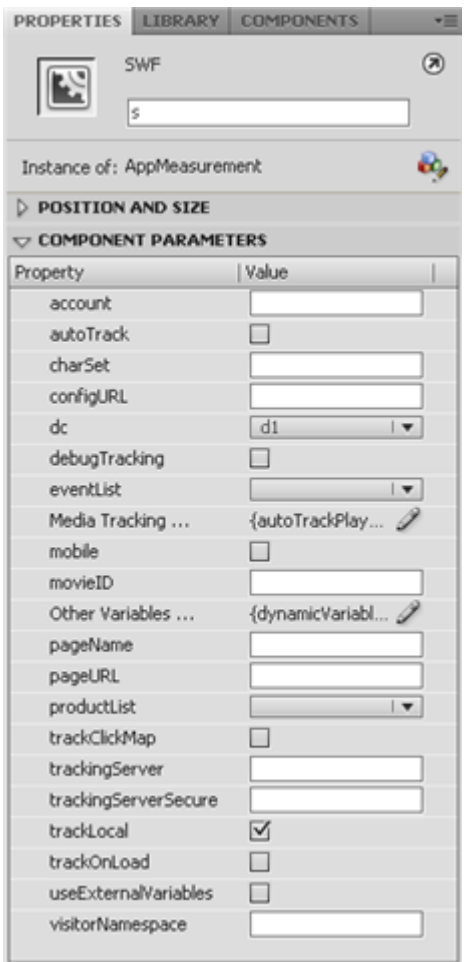

5. Configure the component settings as needed for your Flash application.

For more information about each of these settings, see [AppMeasurement Library Reference](#page-9-0). Contact your Account Manager for details about your configuration requirements, if necessary.

- *Note:* You do not need to name the component instance as part of the drag-and-drop implementation, but doing so lets you later extend the implementation through ActionScript programming, if necessary. When naming the component instance, use "s", for consistency with Adobe's object naming practice.
- 6. To enable automated Flash measurement, select one of the following component settings:

**trackOnLoad = true:** Automatically sends all configured values to Adobe data collection servers when the component loads. For more information, see [AppMeasurement Library Reference](#page-9-0).

<span id="page-7-0"></span>**autoTrack = true:** Automatically tracks every visitor click on an interactive object in the Flash application. A visitor click sends data to Adobe as a custom link along with any variables set in the AppMeasurement component. For more information, see [AppMeasurement Library Reference](#page-9-0).

### **Implementing in Flex**

After installing the AppMeasurement component into your Flex project, you can configure it as needed to support your specific data collection needs.

#### See [To Install the AppMeasurement Component into a Flex Project](#page-3-2)

#### **Flex Implementation of AppMeasurement**

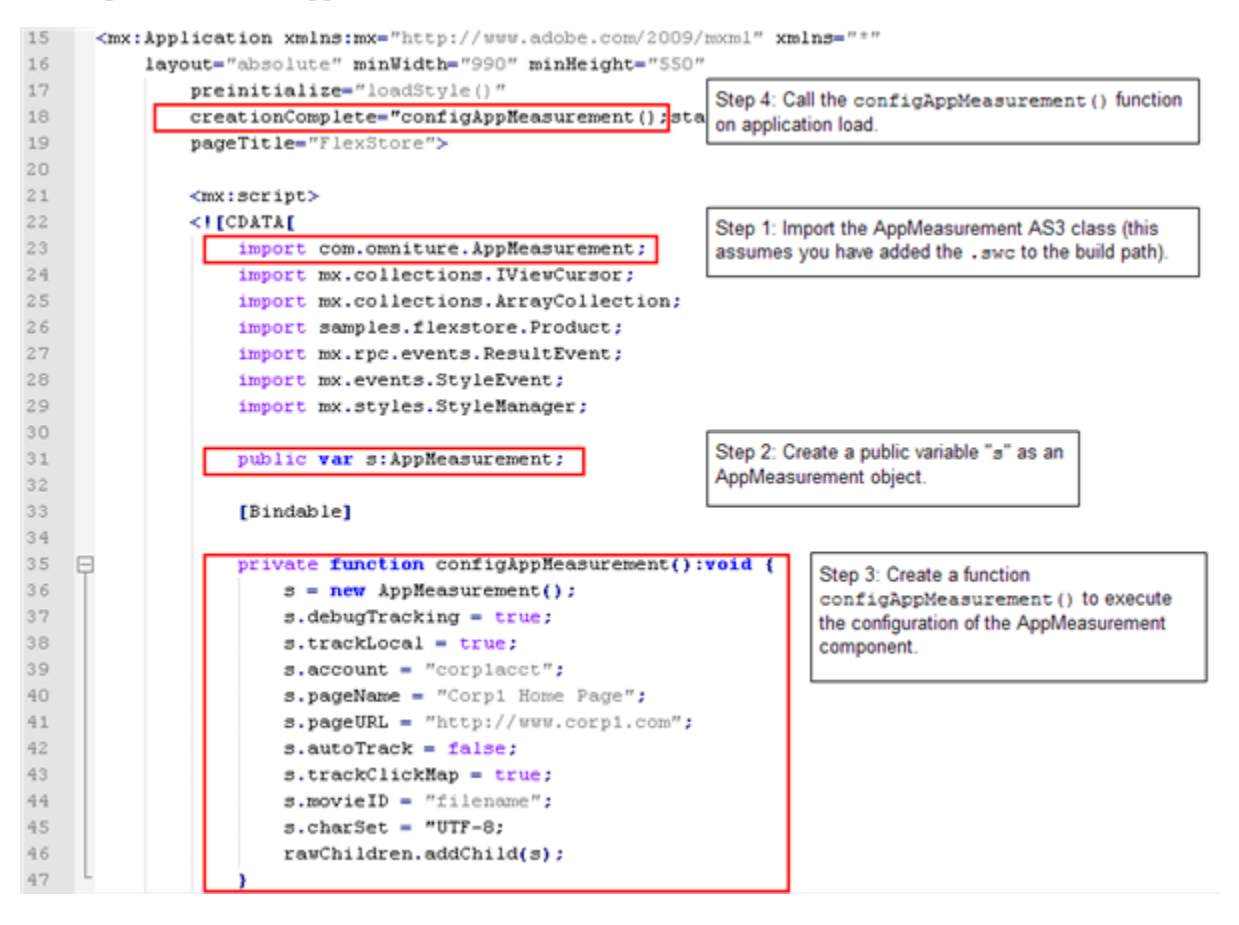

#### **To configure the Flex component**

The example above provides a Flex code sample that illustrates the steps for adding AppMeasurement to your Flex application.

- 1. In the Flex application's main program file, import the AppMeasurement component.
- 2. Create a public variable s as a new AppMeasurement object.
- 3. Create a function configAppMeasurement to execute at application load time, and add it to the main code for the project.
- 4. Add the function call to execute configAppMeasurement when you load the application, or as advised by your Adobe Implementation Consultant. The standard [Analytics Variables](https://marketing.adobe.com/resources/help/en_US/sc/implement/?f=sc_variables) are all available in Flex.

# <span id="page-9-0"></span>**AppMeasurement Library Reference**

AppMeasurement lets you capture events so you can monitor and evaluate the use of your applications.

AppMeasurement provides a common set of variables and methods that you can use to configure application and website measurement.

## <span id="page-9-1"></span>**AppMeasurement Variables Reference**

The AppMeasurement component supports a variety of variables that let you configure the data to send to Adobe data collection servers.

The following table describes the configuration variables available in the AppMeasurement component. The next table lists the measurement variables supported by the AppMeasurement component.

The following topics are discussed in this section:

- [Measurement Variables](#page-15-0)
- [Context Data Variables](#page-16-1)

#### **AppMeasurement Configuration Variables**

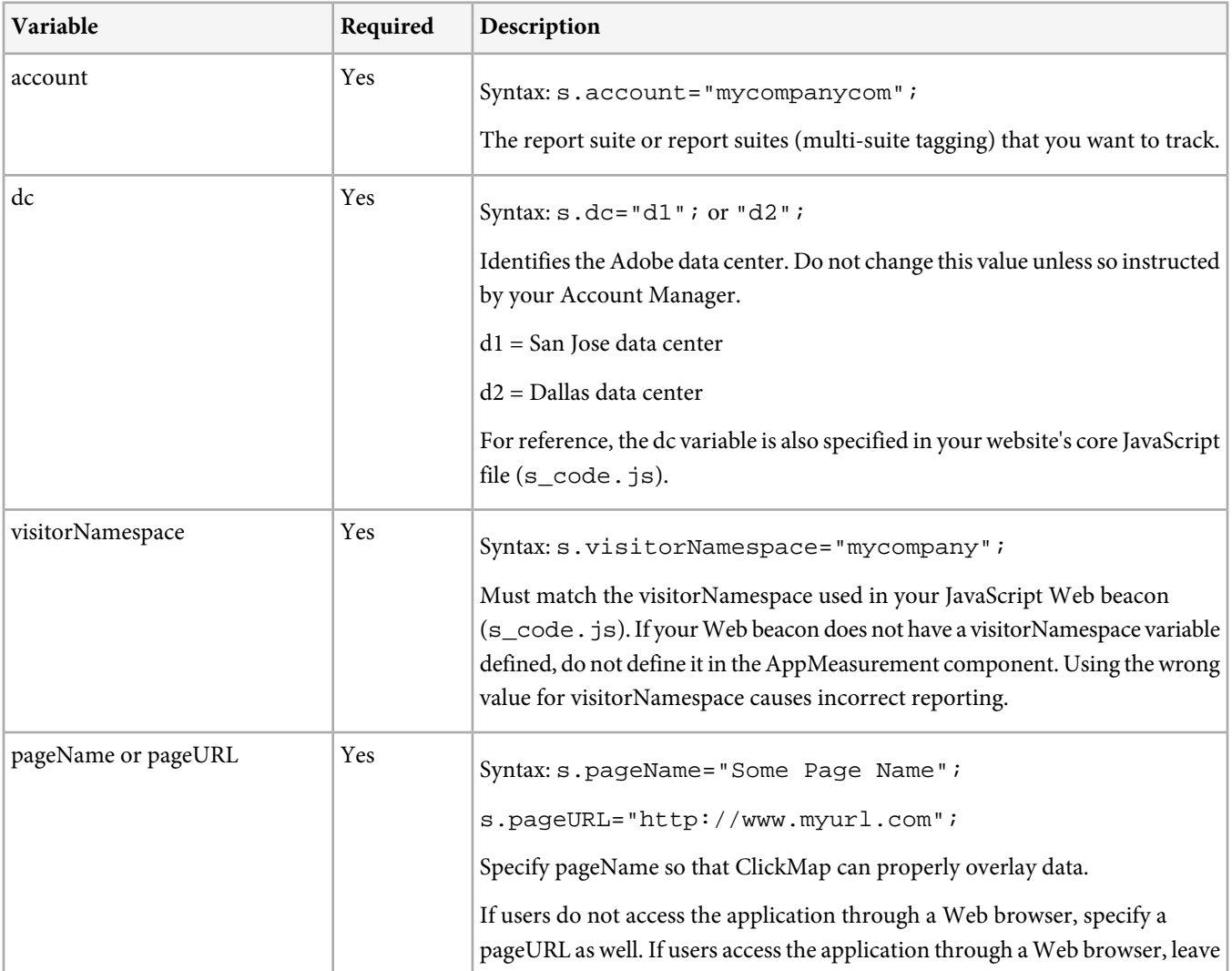

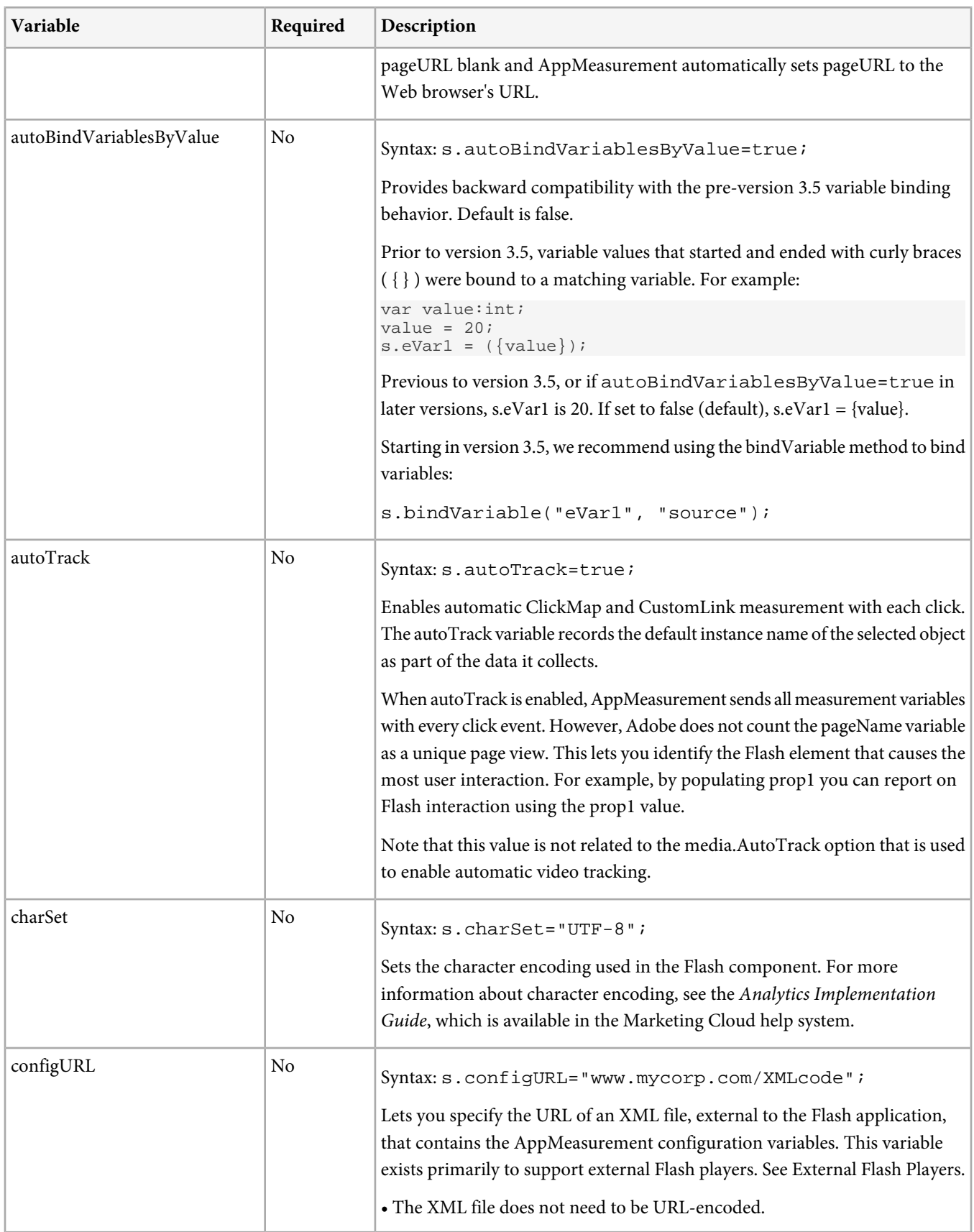

![](_page_11_Picture_162.jpeg)

![](_page_12_Picture_141.jpeg)

![](_page_13_Picture_153.jpeg)

![](_page_14_Picture_164.jpeg)

![](_page_15_Picture_154.jpeg)

#### <span id="page-15-0"></span>**Measurement Variables**

The AppMeasurement component supports the following measurement variables. For more information about each of these variables, see the Analytics Implementation Guide, which is available in the Marketing Cloud help system.

![](_page_15_Picture_155.jpeg)

![](_page_15_Picture_156.jpeg)

V *Note:* When capturing variables such as campaign that should be set only one time per visit, make sure you reset the variable to NULL (or empty string "") immediately after calling track or trackLink. Otherwise, these variables continue to increment with each subsequent transaction, which corrupts your data. For example:

```
s.campaign = "campaign13499";
 s.pageName = "Application Load";
 s.track();
 s.campaign = "";
```
This example assumes that you explicitly set pageName on each transaction, so it does not need to be reset.

#### <span id="page-16-1"></span>**Context Data Variables**

The AppMeasurement Libraries for Flash support collecting data using context data variables. Context Data variables let you define variables on each page that can be read by Processing Rules.

For example, you can define the following Context Data variable:

s.contextData['myco.rsid'] = 'value'

Using Processing Rules, you can add a condition that checks for a myco.rsid context data variable. When this variable is found, you can add an action to copy it to a prop or eVar.

When using trackLink, context data variables are added to linkTrackVars list similar to the following:

```
s.linkTrackVars= "events,contextData.myco.rsid"
```
For example, you might configure linkTrackVars to track events, eVar1, and multiple context data variables similar to the following:

```
s.linkTrackVars= "events,eVar1,contextData.myco.rsid,contextData.myco.pageid"
```
<span id="page-16-0"></span>For additional information, see [Context Data Variables](https://marketing.adobe.com/resources/help/en_US/home/index.html#snp?q=Context%20Data%20Variables&page=1) in the Admin Tools User Guide.

### **AppMeasurement Methods Reference**

The AppMeasurement component supports the following methods for measuring Flash applications:

- [track](#page-16-2)
- <span id="page-16-2"></span>• [trackLink](#page-16-3)
- [setInterface](#page-17-0)
- [bindVariable](#page-17-1)

#### **track**

Sends a standard page view to Adobe data collection servers, including any measurement variables that have values. The track method takes no parameters and returns no response.

<span id="page-16-3"></span>![](_page_16_Picture_161.jpeg)

#### **trackLink**

Sends custom, download, or exit link data to Adobe data collection servers. Track all micro-level activity that should not capture a page view with trackLink.

*Note:* When using trackLink, AppMeasurement sends the pageName variable, but Analytics does not record it as a page view.

![](_page_16_Picture_162.jpeg)

![](_page_17_Picture_146.jpeg)

#### <span id="page-17-0"></span>**setInterface**

V

Specifies a display object (typically, the root/stage) on the stage that you can use to find the root of the Flash movie. You can use s.setInterface instead of adding an instance of AppMeasurement to the stage.

*Note:* Use *s.setInterface* only when you cannot add AppMeasurement to the stage.

<span id="page-17-1"></span>![](_page_17_Picture_147.jpeg)

#### **bindVariable**

In version 3.5, this method was added to replace the previous method of variable binding using curly braces { }.

![](_page_17_Picture_148.jpeg)

## <span id="page-18-0"></span>**Measuring Flash and OSMF Video**

Analytics video measurement lets you monitor the number of times that visitors view video files on your website so you can correlate this data with other website analytics.

Analytics tracks videos on your website by gathering basic information from the media player. From this information, Analytics builds a session of events and sends it to Adobe data collection servers for processing. After the collection servers process the video data, it is accessible through a set of Analytics video reports.

- [Measuring Video in Adobe Analytics using Video Heartbeat \(latest version\)](https://marketing.adobe.com/resources/help/en_US/sc/appmeasurement/hbvideo/)
- [Measuring Video in Adobe Analytics using Milestones](https://marketing.adobe.com/resources/help/en_US/sc/appmeasurement/video/)

## <span id="page-19-0"></span>**AppMeasurement Code Samples**

The following ActionScript samples demonstrate setting ActionScript variables in different scenarios. The code samples are organized as follows:

- [Page View Tracking Samples](#page-19-1)
- [Custom Link Tracking Samples](#page-19-2)
- [configURL XML File Sample](#page-20-0)
- [configURL XML File Sample](#page-20-0)

<span id="page-19-1"></span>*Note:* In both page view tracking and custom link tracking, AppMeasurement sends all variables that have values. Be sure to reset or empty all variables that you do not want to include in the data collection prior to calling track or trackLink.

#### **Page View Tracking Samples**

#### **Send a Page View Only**

```
 //Set Variables
  s.pageName = "Some Page Name";
 s.track();
```
#### **Send a Page View with Variable Information**

```
Send a Page View with Variable Information
   //Set variable values as needed
    s.pageName = "Some Page Name";
   s.channel="Some Site Section";
   s.prop1="prop_value";
   s.eVar12="evar_value";
   s.event4="event_value";
   s.track();
   s.channel="";
   s.prop1="";
   s.eVar12="";
    s.event4="";
    //these variables must be cleared after
   //sending the call or they persist
```
#### <span id="page-19-2"></span>**Custom Link Tracking Samples**

#### **Send a Custom Link**

```
 //Set Variables
 s.trackLink(s.pageURL,"o","Some Action Name");
```
#### **Send a Download Link with Variable Information**

```
 //Set Variables
   s.prop1 = "prop val1";
 s.prop2 = "prop val2";
 s.eVar5 = "eVar val5";
   s.events = "event2,event3";
   // If linkTrackVars = "", Adobe sends all variables that have a value. However, you can 
reset linkTrackVars to send only the variables you want to send.
   s.linkTrackVars = "prop1,eVar5,events"; //Prop2 is not sent.
   s.trackLink("http://www.downloadURL.com","d","Download File");
```
#### **Send an Exit Link with no variables**

```
 //Set Variables
 s.channel="";
```

```
 s.prop1="";
 s.trackLink("http://www.someexitdomain.com","e","Some Action Name");
```
#### **HTML Object Tag Sample**

ClickMap uses the basic format of the <object> tag and its required parameters, as follows:

```
<object classid="clsid:d27cdb6e-ae6d-11cf-96b8-444553540000" 
codebase="http://fpdownload.macromedia.com/pub/shockwave/cabs/Flash/swflash.cab#version=6,0,0,0"
  width="310" height="240" id="SOME_MOVIE" align="middle">
  <param name="movie" value="SOME_MOVIE.swf" />
  <param name="quality" value="high" />
  <param name="bgcolor" value="#ffffff" />
  <param name="wmode" value="transparent" />
  <param name="allowScriptAccess" value="sameDomain" />
  <embed src="SOME_MOVIE.swf" quality="high" bgcolor="#ffffff" width="310"
    height="240" name="SOME_MOVIE" swLiveConnect="true" wmode="transparent"
     align="middle" allowScriptAccess="sameDomain" type="application/x-shockwave-Flash" 
    pluginspage="http://www.macromedia.com/go/getflashplayer" />
</object>
```
<span id="page-20-0"></span>*Note: <param name="wmode" value="transparent" />* and *wmode="transparent"* are required only for ClickMap. Remove these parameters if they interfere with normal production. However, to use ClickMap with a Flash application, you must include this parameter in the page HTML. You can do this by altering the HTML based on a query-string parameter or IP address.

#### **configURL XML File Sample**

Use the following structure and tags when creating an external XML file that contains an AppMeasurement variable configuration:

```
<config> //root tag
 <account>myrsid</account > //Report Suite ID
 <visitorNamespace>mycompany</visitorNamespace> //Used to build the data capture domain.
 <dc>112</dc> //Data center code (112 or 122). Used to build the data capture domain.
 <pageName>Some Page Name</pageName> //a friendly name for the URL
 <trackOnLoad>true</trackOnLoad> //send config to Adobe when component loads
 <Media> //Sets AppMeasurement variables. Use the variable name as the XML tag.
  <autoTrack>true</autoTrack>
  <trackWhilePlaying>true</trackWhilePlaying>
  <trackSeconds>15</trackSeconds>
 </Media>
</config>
```